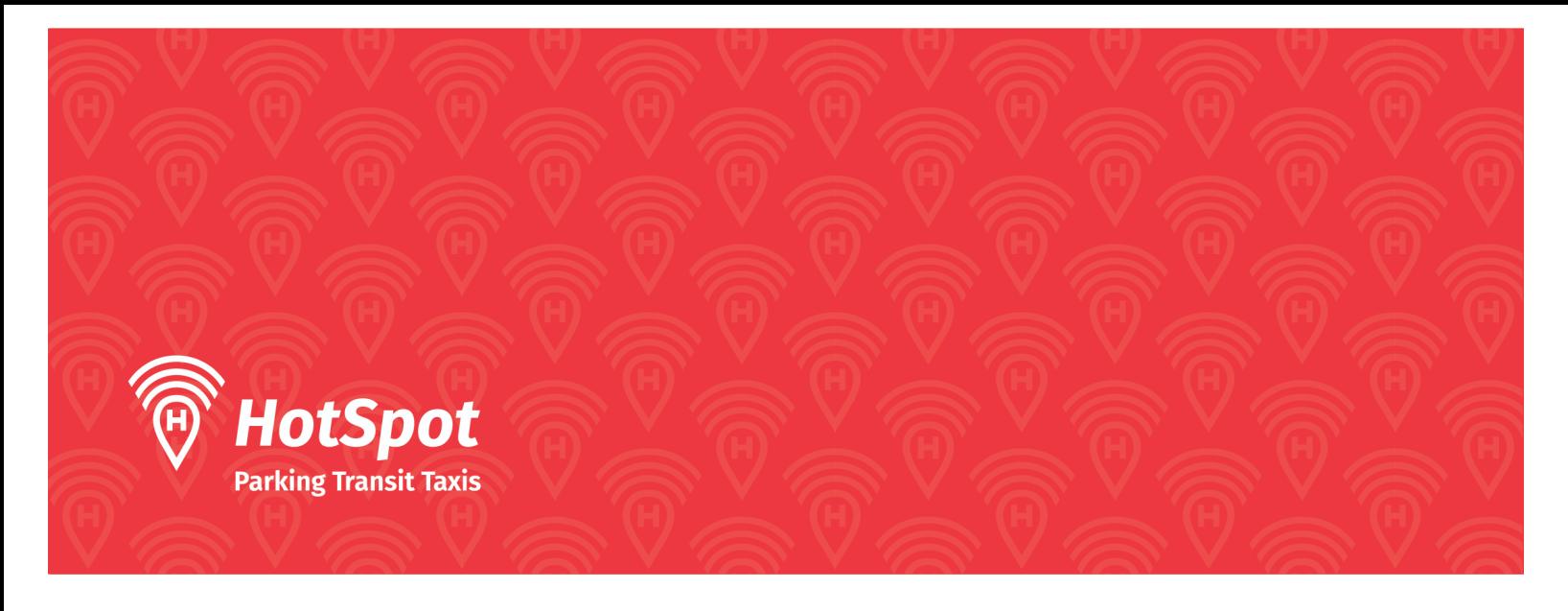

# PHA Permit Purchase Documentation

### Email Notification

1. Once you receive an email notification saying you can purchase the permits, you may begin the permit purchasing process. (Seen below)

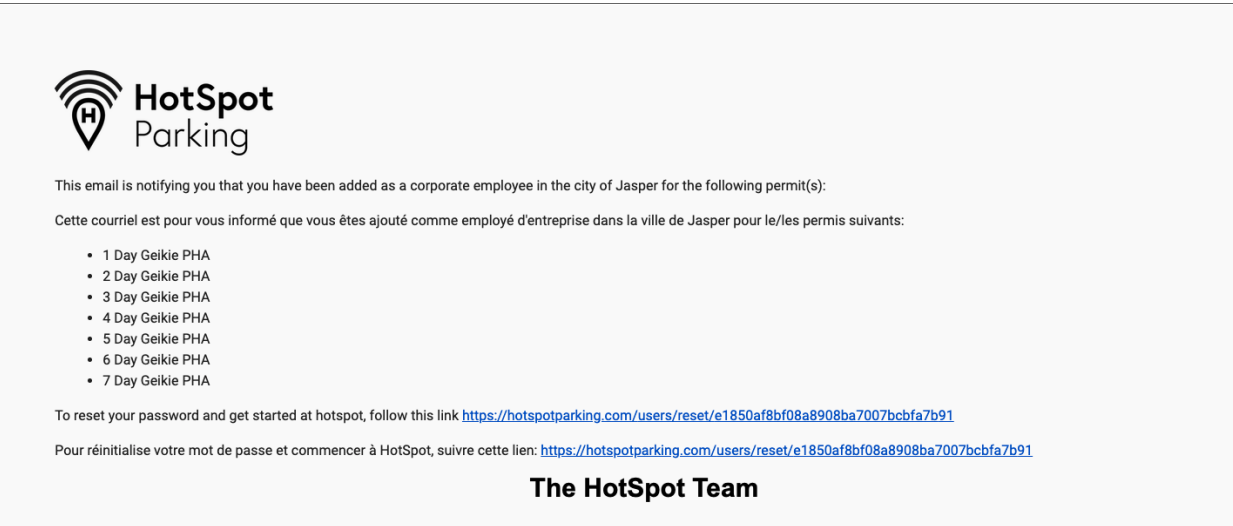

## PHA Purchasing Permits

#### 2. Add Payment Method

- i. Once logged into your HotSpot account, you will need to add a payment method. Select the **"Wallet" Tab**, then hit the **"Add Credit Card"** button. Fill out the information to be able to purchase the permit.
- 3. Adding Vehicles
	- i. When the PHA logs into their account, they will first have to add the vehicle information of their tenant to their account. They will navigate to the **Vehicle** tab and fill out all the information for their tenant's vehicle.

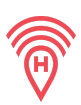

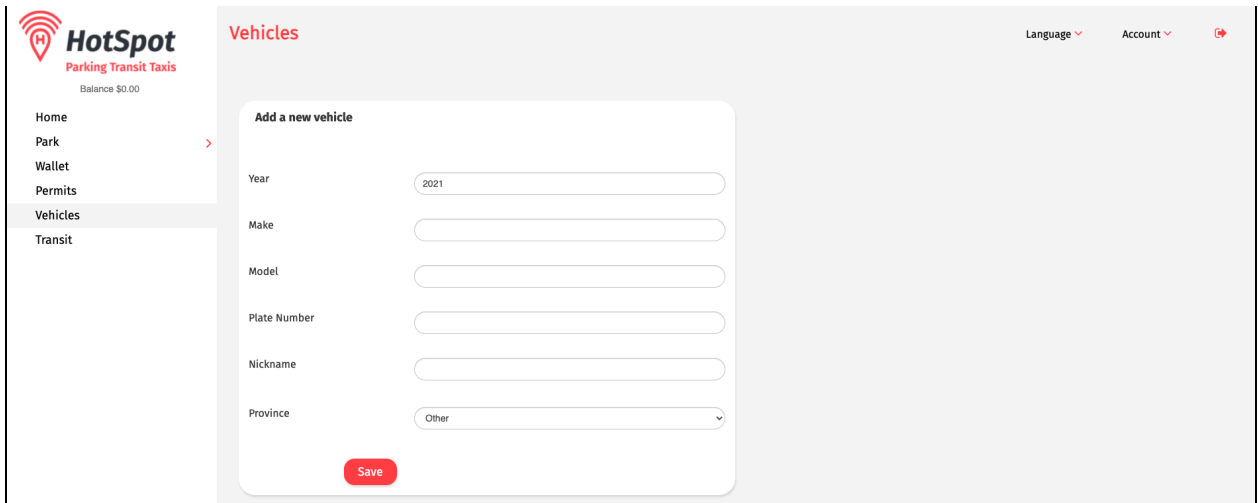

ii. Once a vehicle is saved, it will save under the **add new vehicles** bubble. You can remove vehicles that are not being used by hitting Delete. **NOTE::** you will not be able to delete all vehicles from your account and will be required to keep at least one on there.

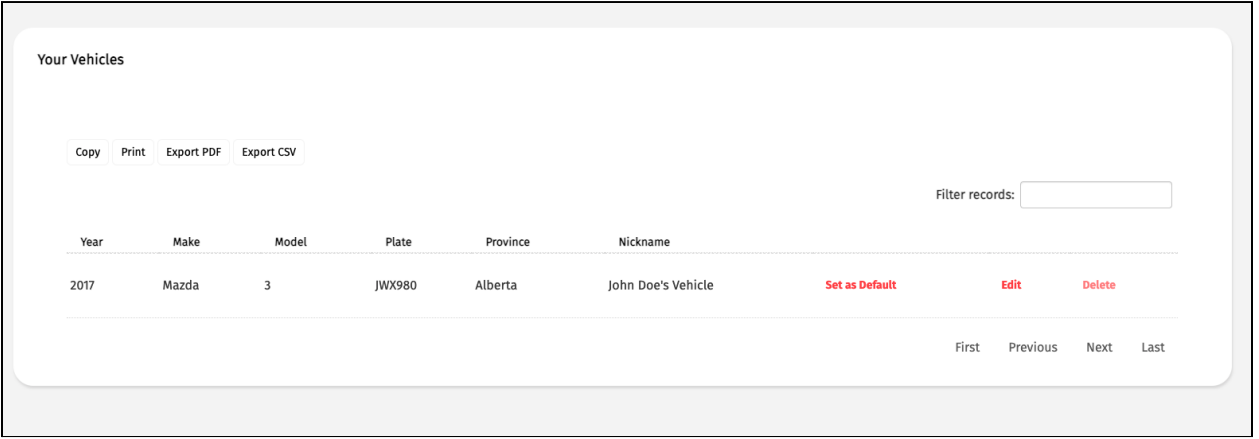

#### 4. Purchasing Permits

- i. Once you have the vehicle created you want to assign to the permit, navigate to the Permits tab.
- ii. Find the permit you wish to purchase. Under **Municipality,** select Jasper. Under the **Lot/Zone,** select either Geikie Visitor, Patricia Visitor or Connaught Visitor depending on the permits you were assigned. Once the lot is selected in the permit dropdown you will be able to select how many days you wish to purchase for (1-7). Once selected, hit the Continue button and it will verify the cost of your purchase.

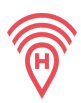

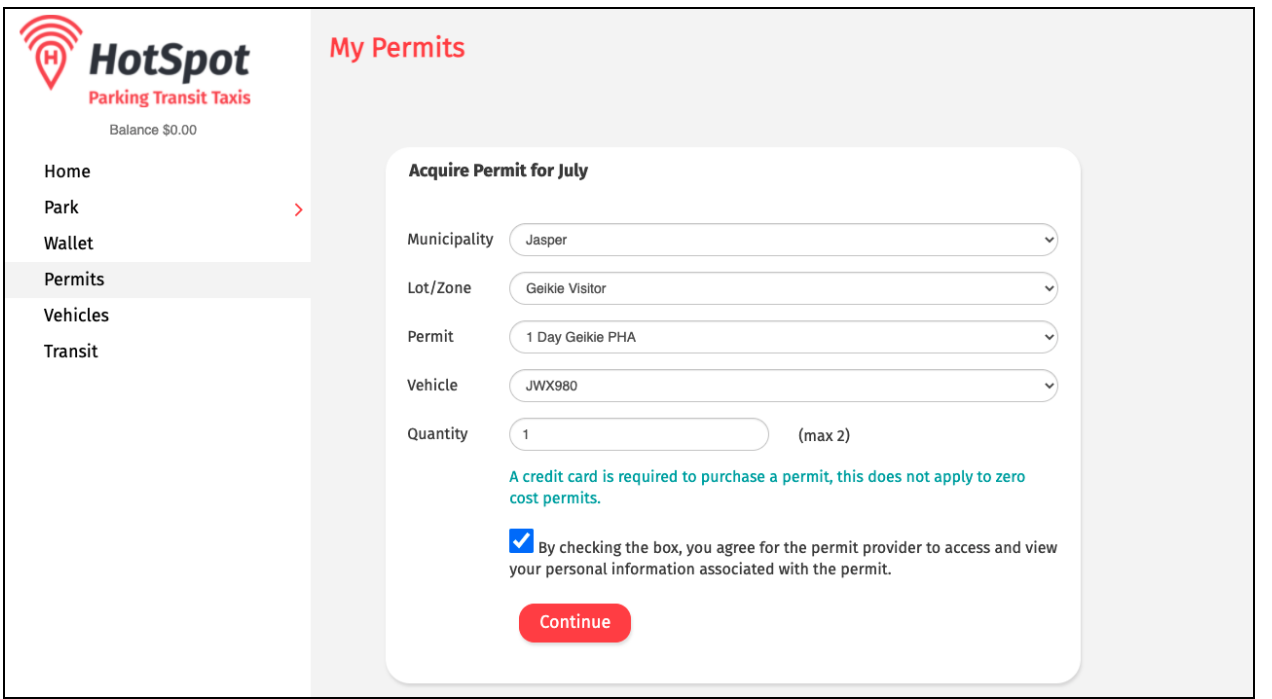

iii. Once the permit has been purchased you will be able to see it next to the purchase a permit option and you will be able to change the license plate attached to the permit at anytime as long as the vehicle has been created.

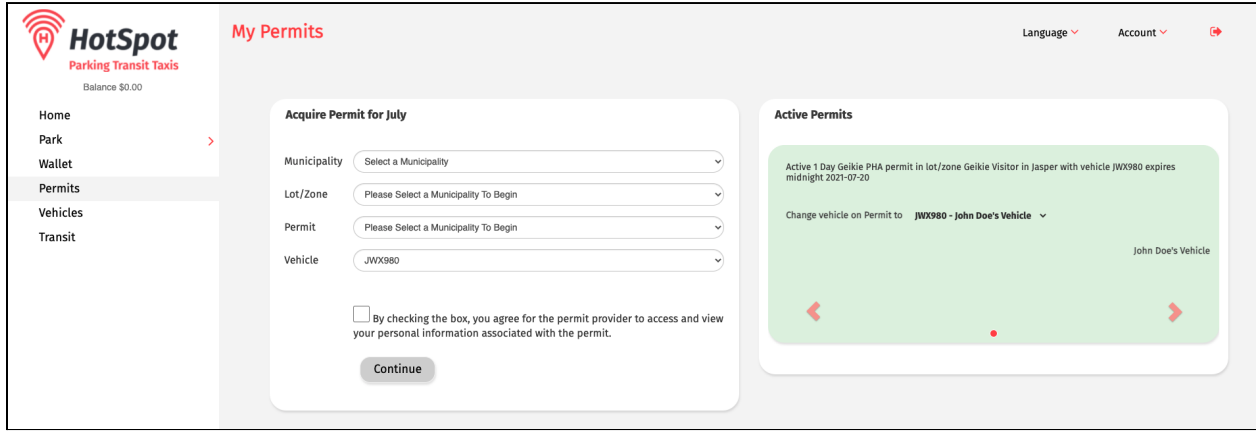